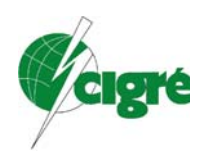

Comité Nacional Paraguayo Unión de Ingenieros de la ANDE VII SEMINARIO DEL SECTOR ELÉCTRICO PARAGUAYO VI SEMINARIO TÉCNICO – U.I.A 25, 26 y 27 DE OCTUBRE DE 2006

### **VII/CE-C2-05**

### **Aplicativo Didáctico de la Operación Energética de Centrales Hidro y Termoeléctricas.**

**José Sánchez Tillería Hugo Zárate Chávez**

#### **Anastacio Sebastián Arce Encina**

#### **Rodrigo José García Ramírez**

#### **Central Hidroeléctrica ITAIPU BINACIONAL**

**Paraguay.**

#### **RESUMEN**

La operación de un sistema de generación hidrotérmico es una tarea compleja que se inicia con los estudios de planeamiento de la operación de largo, medio y corto plazo. Debido a la imposibilidad de tratar el problema a través de un único modelo, cada una de estas etapas aborda aspectos específicos relacionados a la operación. En los estudios de largo plazo prevalecen los aspectos estocásticos de la disponibilidad del recurso hídrico como el comportamiento de la carga, mientras que en los estudios de operación de corto plazo y operación en tiempo real, existe la preocupación de representar todas las características de los sistema de generación, transmisión y la carga, para poder atender las variaciones de la carga observando al mismo tiempo, criterios de calidad y confiabilidad. Durante todo este proceso se busca la eficiencia dentro de los límites que imponen las restricciones operativas de los sistemas de generación y transmisión.

A los efectos de contar con un instrumento didáctico que permita visualizar los diferentes aspectos relacionados al planeamiento de la operación de un sistema hidrotérmico y que sirva de apoyo para el entrenamiento de técnicos e ingenieros, está en desarrollo un programa que utiliza todas las facilidades del software Matlab para la creación de interfaces gráficas que permitan una interacción amigable con el usuario.

El objetivo del trabajo es mostrar las funcionalidades y las ventajas didácticas que se pueden obtener con las interfaces gráficas creadas con las facilidades que permiten el software Matlab. Como ejemplo de aplicación serán mostrados los pasos a seguir para la obtención de la Energía Firme de una usina hidroeléctrica, el Despacho Óptimo de usinas termoeléctricas, bien como los datos relacionados a la serie de caudales, curva colina de las unidades generadoras, curva de costo de operación de las termoeléctricas, etc.

#### **PALABRAS CLAVES**

Central hidroeléctrica, central termoeléctrica, operación, simulación, energía firme, despacho económico

# **1 INTRODUCCION**

El objetivo de la operación de un sistema hidrotérmico es atender la demanda de energía con confiabilidad, continuidad y de la forma más económica posible. La operación de un sistema de generación hidrotérmico es una tarea compleja que se inicia con los estudios de planeamiento de la operación de largo, medio y corto plazo. Debido a la imposibilidad de tratar el problema a travéz de un único modelo, cada una de estas etapas aborda aspectos específicos relacionados a la operación.

En los estudios del planeamiento de la operación de largo plazo prevalecen los aspectos estocásticos como la disponibilidad del recurso hídrico y el comportamiento de la demanda. En esta etapa del planeamiento normalmente son definidas estrategias de la operación del bloque de la generación hidráulica y del bloque de la generación termoeléctrica. La representación de los bloques de generación es obtenida a través de la agregación de las usinas, obedeciendo a una regla de operación.

En el planeamiento de la operación de mediano plazo, el total de la generación hidráulica es desagregada en cada una de las usinas hidroeléctricas, lo cual exige una representación individualizada de las mismas. La generación termoeléctrica es definida principalmente en función a su costo de producción, siendo primero despachadas aquellas de menor costo marginal. Resulta de estos estudios las metas de generación para cada usina hidroeléctrica y termoeléctrica, hasta el horizonte de una semana con discretización diaria  $[1]$ .

En el planeamiento de la operación de corto plazo y operación en tiempo real existe la preocupación de representar todas las características de los sistemas de generación, transmisión y la carga, para poder atender las variaciones de la carga observando criterios de calidad y confiabilidad.

Durante todo este proceso se busca la eficiencia dentro de los límites que imponen las restricciones operativas de los sistemas de generación y transmisión.

Dada la complejidad del asunto que envuelve aspectos relacionados a simulación, técnicas de optimización, modelado de componentes del sistema eléctrico y conceptos como Energía Firme, Energía Secundaria, Energía Garantizada, Costo Marginal, etc. y principalmente porque el asunto no es abordado en un único material didáctico, es fundamental poder contar con un instrumento didáctico que sirva de apoyo en el proceso de formación de profesionales y estudiantes interesados en esta área.

# **2 DESCRIPCION DEL APLICATIVO**

Los aplicativos SimOCH (Simulación de la Operación de Centrales Hidroeléctricas) y SimOCT (Simulación de la Operación de Centrales Térmicas) fueron diseñados de forma que permitan la interacción con el usuario a través de interfaces gráficas amigables utilizando recursos gráficos avanzados de manera a visualizar los datos característicos de las centrales y su comportamiento de acuerdo a los cálculos y simulaciones realizadas[3], [4].

# *2.1 SimOCH.*

En la pantalla inicial del SimOCH se puede observar que existen siete opciones que son organizados y visualizados en forma de planillas, con el cual el usuario puede interactuar para ingresar datos y visualizar el comportamiento de las principales variables del sistema de generación hidroeléctrica (Características, Embalse, Curva colina, Canal de Fuga, Caudal, Producción y Simulación). Estos a su vez tienen sus opciones internas que se describirá mas adelante[5].

# *2.1.1 Planilla Características.*

Esta opción permite ingresar todos los datos y las características necesarias para el cálculo y la simulación de la operación de una Central Hidroeléctrica. Sin estos datos la simulación seria imposible ya que mediante ellas se efectúan los cálculos.

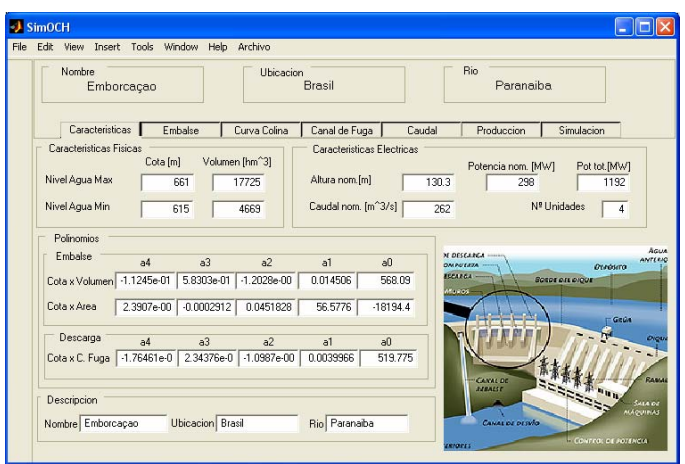

*Figura 2.1. 1*– Vista del aplicativo. Planilla Características

# *2.1.2 Planilla Embalse.*

En esta planilla se muestran los datos del embalse, tales como los límites máximos y mínimo de volumen y nivel o cota del embalse. También se muestran los polinomios Cota x Volumen y Cota x Área y su representación gráfica en un plano que permite tener una mayor visión de su comportamiento.

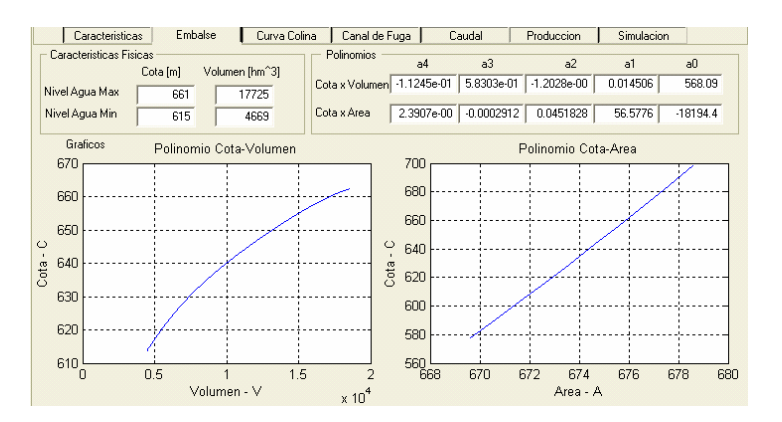

*Figura 2.1. 2*– Vista del aplicativo. Planilla Embalse

### *2.1.3 Planilla Curva colina.*

En este opción se muestran los gráficos de la curva de rendimiento de la turbina, o llamada también como curva colina. Se cuenta con cuatro opciones: **Nivel, 3D, Corte y Matriz**.

- **Nivel**: permite ver la representación de la curva colina en forma de curvas de niveles, en las cuales se muestran marcados en el plano los diferentes valores del rendimiento para cada par de valores de caudal turbinado y altura de salto liquido.
- **3D**: permite tener una vista de la curva colina en tres dimensiones, además se cuenta con una herramienta para poder rotar el gráfico y así poder ver desde diferentes ángulos.
- **Corte:** permite ver la curva colina para diferentes valores de cortes dados por valores constantes del salto líquido o del caudal turbinado. Estos valores de corte podrán ser modificados desde los valores mínimos hasta los valores máximos del salto líquido y del caudal turbinado.
- **Matriz:** permite visualizar los diferentes valores de rendimiento, para los diferentes valores del salto líquido como del caudal turbinado.

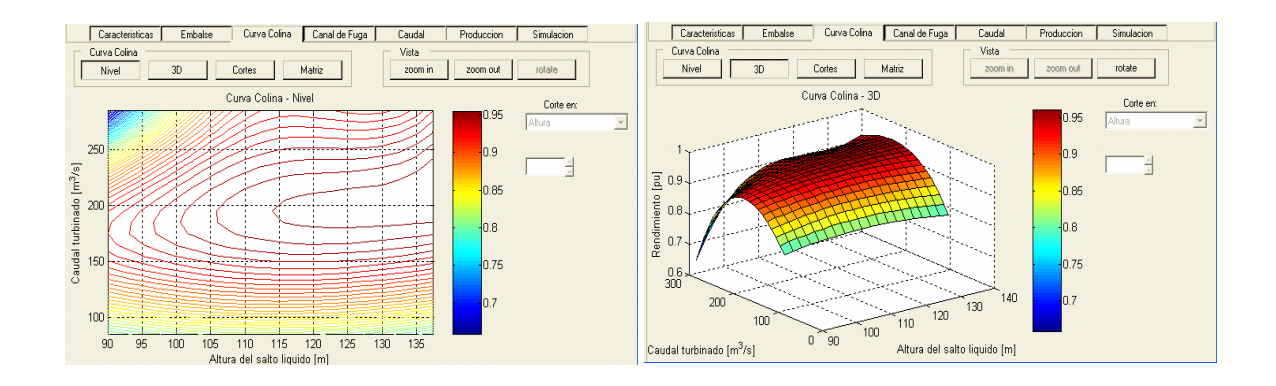

*Figura 2.1. 3*– Vista del aplicativo. Planilla Curva colina

# *2.1.4 Planilla Canal de Fuga.*

Así como en la opción Embalse, en esta opción se puede observar las características físicas del Canal de Fuga, ya sean los niveles asociados a las descargas mínimas y máximas de la Central Hidroeléctrica.

También se puede observar el polinomios Cota x Descarga que representa el nivel del canal de fuga para cada valor de descarga, y su representación gráfica. El aplicativo permite también calcular los valores del nivel para cada valor de descarga de la Central Hidroeléctrica, apenas arrastrando el botón indicador de la defluencia.

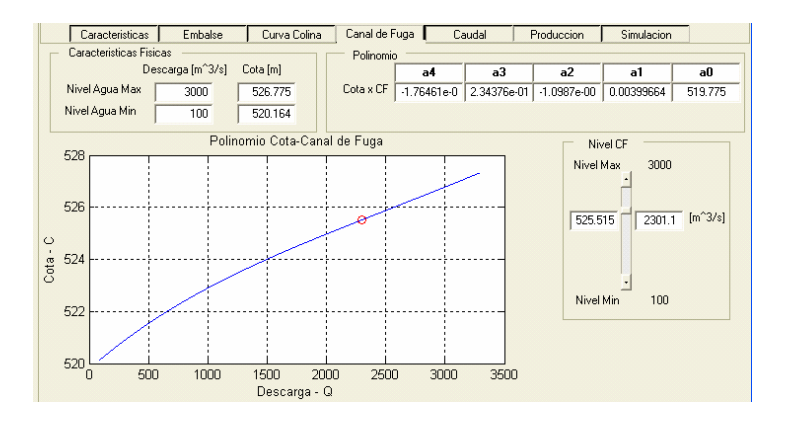

*Figura 2.1. 4*– Vista del aplicativo. Planilla Canal de fuga

# *2.1.5 Planilla Caudal.*

En este recurso se puede observar todos los datos relacionados a la serie de caudal de afluente a la Central Hidroeléctrica y se tiene tres sub-opciones que son: **Histórico, Media y Tabla**.

- **Histórico**: se puede observar de manera gráfica el histórico de caudales afluentes a la Central Hidroeléctrica de tal manera a observar a lo largo del registro histórico o en "ventanas de tiempos" determinados por el usuario. Esto resulta muy útil ya que permite identificar en detalle, el comportamiento de la serie en un periodo específico.
- **Media:** también es de gran utilidad, ya que permite calcular y visualizar los promedios del registro histórico de caudales afluentes, como también el promedio de largo término (MLT), que es el promedio mensual del registro histórico y el promedio anual de todo el registro histórico.

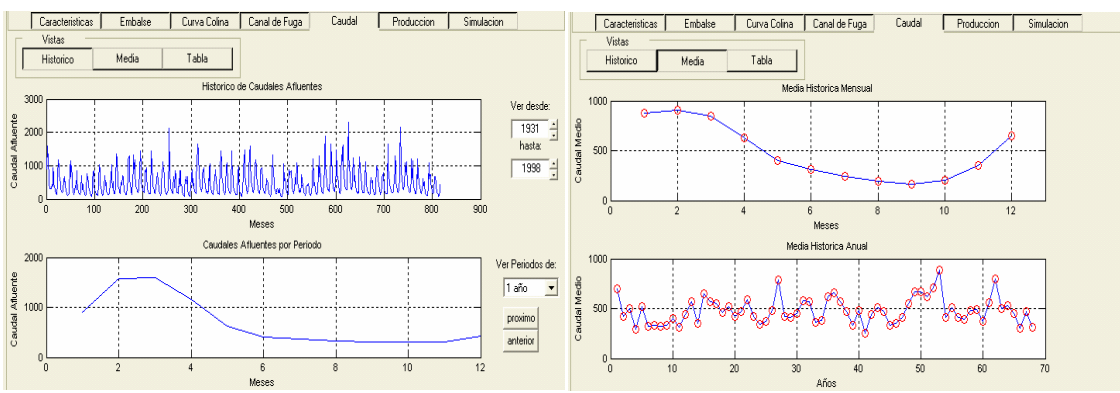

*Figura 2.1. 5*– Vista del aplicativo. Planilla Caudal/Histórico y Medio.

# *2.1.6 Planilla Producción.*

La Planilla Producción**,** es una opción muy útil para el cálculo de la producción y para la simulación. En ella se puede observar los valores nominales de la Central Hidroeléctrica. Posee la opción de poder ingresar el tipo de perdida de salto y la constante de perdida hidráulica, como también el valor del rendimiento del generador.

También se cuenta con la opción de ver los límites operativos mediante gráficos, tales como: la potencia máxima generada en función al salto bruto, la potencia máxima generada en función al caudal turbinado máximo y el máximo caudal turbinado en función al salto bruto. Todos estos gráficos pueden ser observados para cada cantidad de unidades generadoras disponibles.

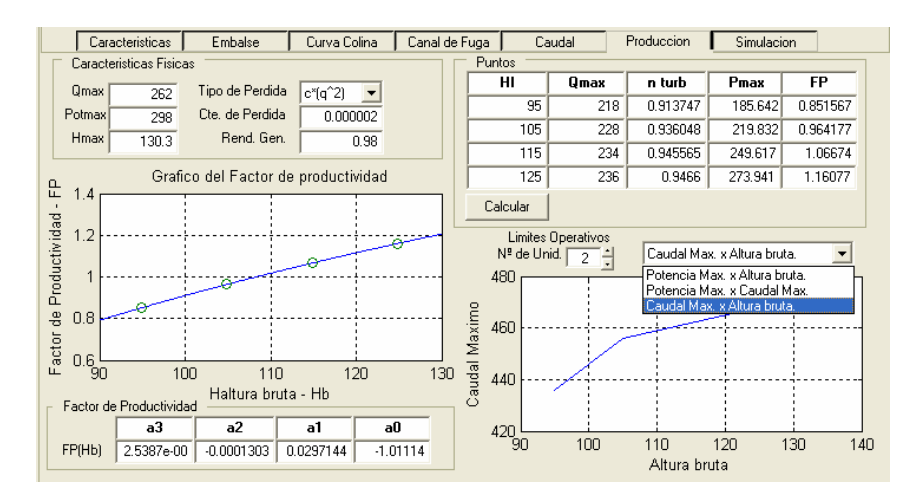

*Figura 2.1. 6*– Vista del aplicativo. Planilla Producción

# *2.1.7 Planilla simulación.*

Esta opción es una de los principales recurso del aplicativo. Permite para simular la operación hidroenergética de la usina. En ella, se elaboran los cálculos previos mediante los datos ingresados y analizados en los recursos anteriores, se puede efectuar varios escenarios hidroenergéticos mediante la modificación de los parámetros tanto del volumen de embalse como del caudal defluente.

Con los datos propios de la usina y todos aquellos relacionados a la simulación se efectúan el cálculo de la producción de energía, los resultados del caudal turbinado máximo, del caudal vertido, las pérdidas del salto, el salto líquido, el rendimiento de la unidad generadora y la potencia total generada. Esta opción posee además otras siete sub-opciones: **Embalse, Canal de Fuga, Curva Colina, Producción, Energía, Energía Firme y Simulación.**

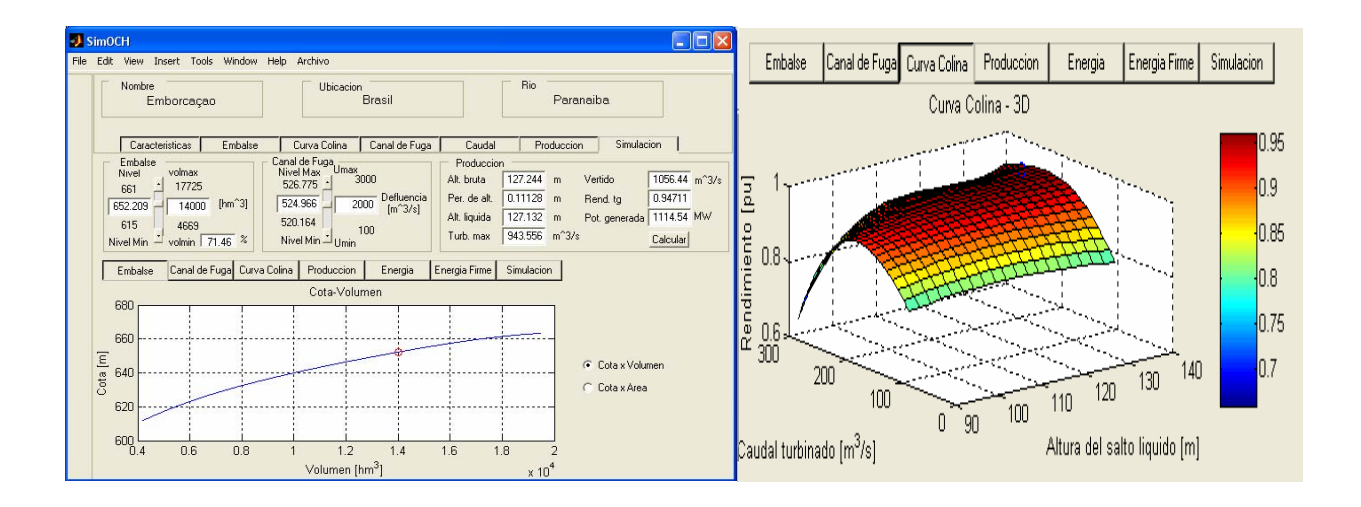

*Figura 2.1. 7*– Vista del aplicativo. Planilla simulación/Embalse y Curva Colina

- **Embalse**: muestra de forma gráfica el valor calculado del nivel de embalse con respecto al volumen almacenado, también muestra el gráfico del nivel de embalse con respecto al área del embalse; todo esto mediante los polinomios Cota x Volumen y Cota x Área.
- **Canal de Fuga**: representa gráficamente el nivel del canal de fuga por medio del polinomio Cota x Canal de fuga con respecto al caudal defluente, resultante del cálculo.
- **Curva Colina:** muestra el punto de operación calculada anteriormente con respecto al rendimiento de las turbinas, el caudal turbinado y el salto líquido. En este gráfico se puede observar en que parte de la curva colina se está operando y por ende con que rendimiento.
- **Producción:** representa de forma gráfica la energía producida, con respecto al volumen de embalse y el caudal defluente.
- **Energía:** representa la energía almacenada de la Central Hidroeléctrica en forma gráfica de acuerdo al porcentaje de volumen útil almacenado y la altura del salto promedio. Esta energía es la que la Central Hidroeléctrica podría generar si se deja vaciar todo el volumen almacenado de agua en el embalse.
- **Energía Firme:** en esta opción se efectúa el cálculo de la energía firme de la Central Hidroeléctrica mediante la interacción del usuario ingresando el valor inicial del nivel de embalse y el valor de la demanda a ser atendida. Esta sub-opción tiene la posibilidad de mostrar gráficamente los resultados y tener una mejor comprensión de lo calculado.

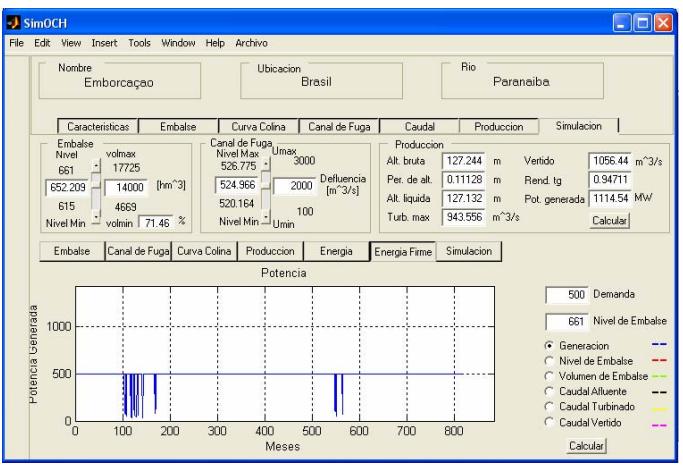

*Figura 2.1. 8*– Vista del aplicativo. Planilla simulación/Energía Firme/Generación.

Se puede observar también los distintos gráficos relacionados al cálculo de la Energía Firme, como la variación del nivel de embalse, del volumen de embalse, de los caudales afluentes, turbinados y vertidos.

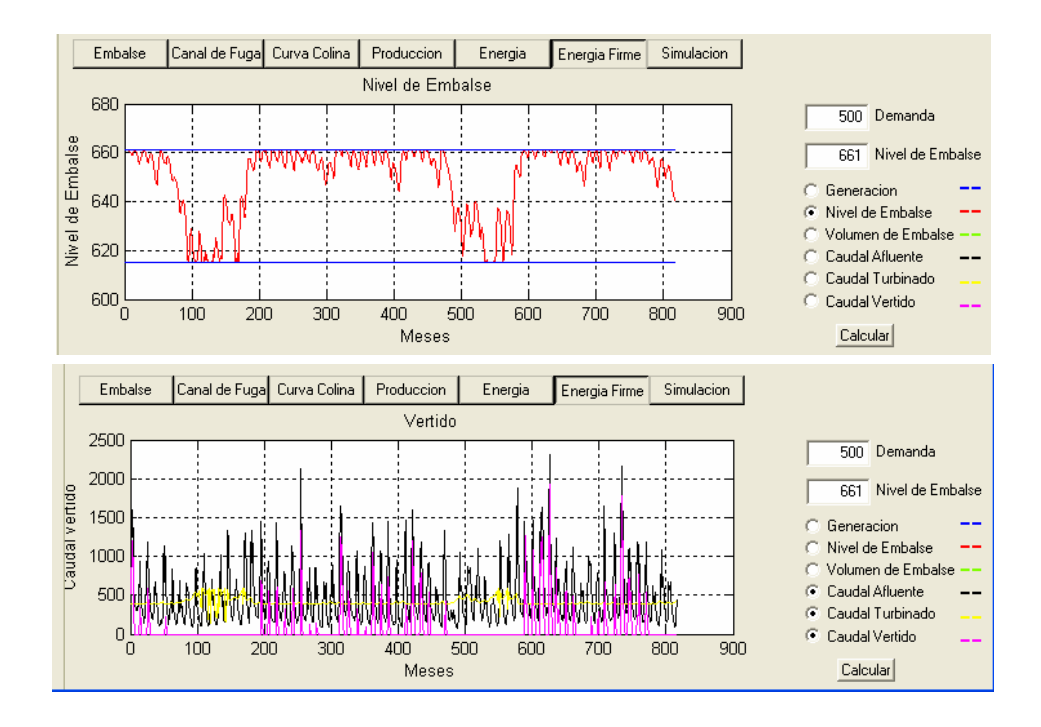

*Figura 2.1. 9*– Vista del aplicativo. Planilla simulación/Energía firme

• **Simulación:** es una opción que permite efectuar la simulación de la operación hidroenergética de la central. Requiere como dato de entrada la serie de caudales afluentes, valores iniciales como el nivel de embalse y la demanda a ser atendida.

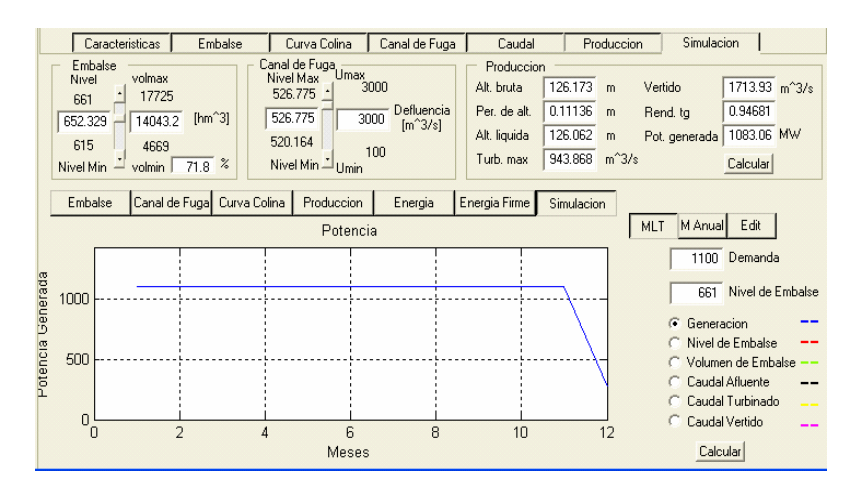

*Figura 2.1. 10*– Vista del aplicativo. Planilla simulación/simulación

En esta sub-opciones también es posible ver de forma gráfica y numérica los distintos valores obtenidos, en términos de generación a lo largo del tiempo, la variación del nivel de embalse, del volumen de embalse, el caudal afluente y los caudales turbinados y vertidos.

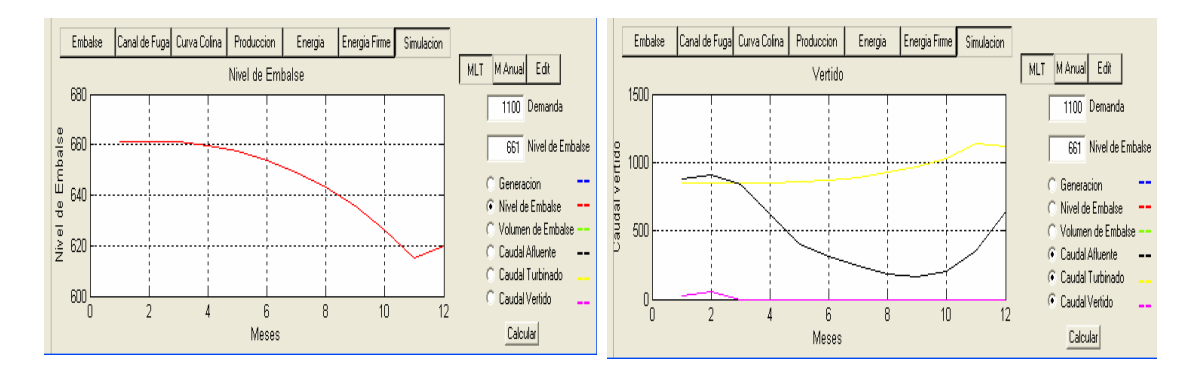

*Figura 2.1. 11*– Vista del aplicativo. Planilla simulación/simulación.

# *2.2 SimOCT.*

En la pantalla inicial del SimOCT se puede observar también que existen tres opciones en formato de planillas con el cual el usuario puede interactuar (Características, Curva Costo y Despacho Económico).

### *2.2.1 Planilla Características.*

En esta opción el usuario deberá ingresar los datos característicos de las centrales térmicas, tales como potencias mínimas y máximas, coeficientes de los polinomios de la Función de Costo de Producción, etc. Estos datos son necesarios para la simulación de la operación de varias centrales.

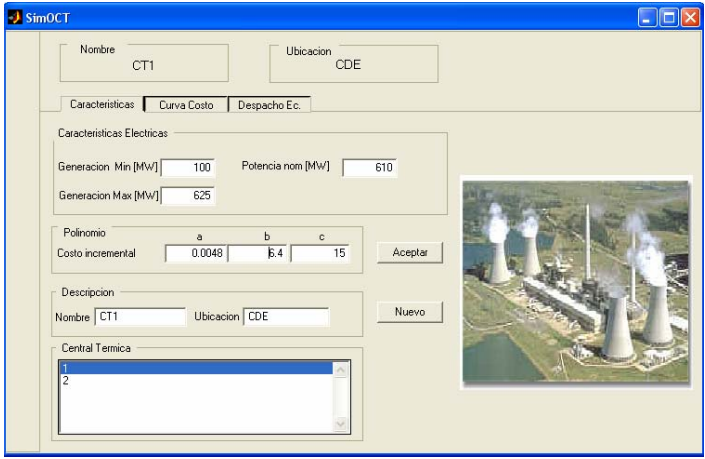

*Figura 2.2. 12*– Vista del aplicativo. Planilla Características

# *2.2.2 Planilla Curva Costo.*

En esta opción se muestran los polinomios de la Función Costo de Producción, la cual representa el costo asociado a cada valor o nivel de generación. También posee la opción de calcular el costo para cada valor potencia, apenas arrastrando el botón indicador de potencia.

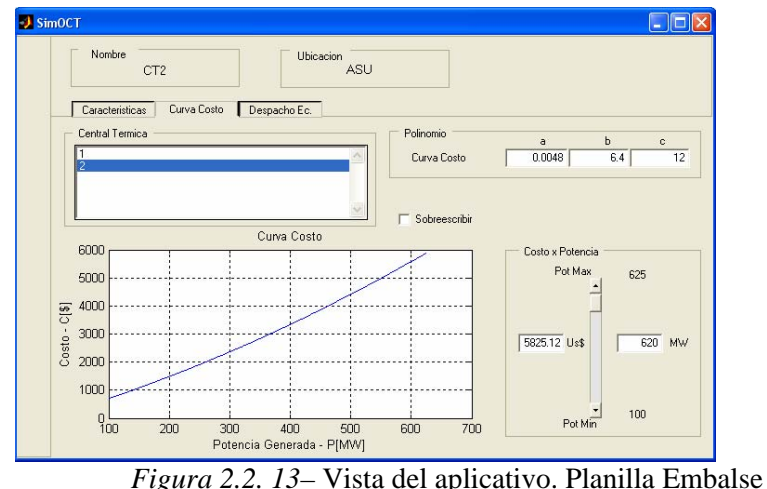

# *2.2.3 Planilla Despacho Económico.*

Esta opción permite simular la operación de las centrales termoeléctricas, en la cual se busca atender un valor de demanda de la forma más económica posible, observando los límites operativos tales como potencia mínima y máxima de unidad generadora. La generación de cada central es definida a través de un algoritmo que minimiza el costo total de la operación. Así también es posible simular el despacho de generación para un determinado periodo de la operación [2].

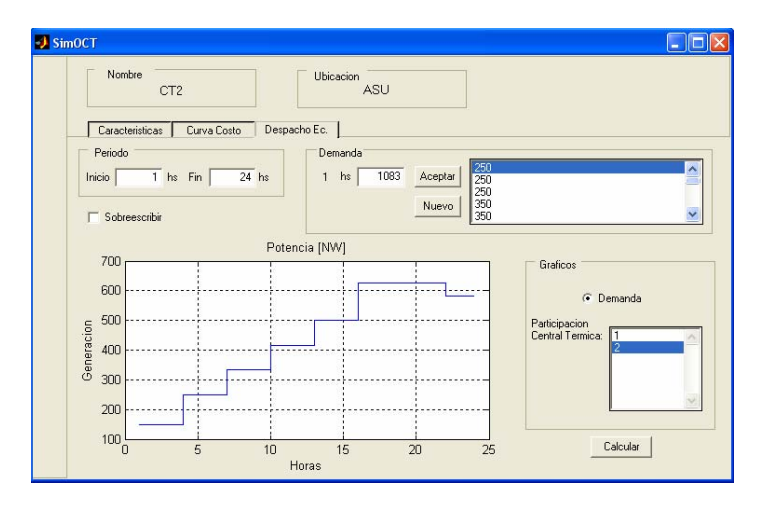

*Figura 2.2. 14*– Vista del aplicativo. Planilla Curva colina

### **BIBLIOGRAFIA**

- [1] Fortunato, L. M. A, Neto, T. A. A., Albuquerque, J. C. R. e Ferreira, C.; "Introdução ao Planejamento da Expansão e Operação de Sistemas de Produção de Energia Elétrica", Niterói: Universidade Federal Fluminense, EDFF, 1990.
- [2] Wood, A. J., Wollemberg, B. F., "Power Generation Operation & Control", John Wiley & Sons, 1984.
- [3] S, Nakamura.; "Análisis Numérico y visualización Gráfica con Matlab". (Prentice-Hall Hispanoamérica S. A., México, 1997).
- [4] J. Esqueda.; "Matlab e Interfaces Gráficas". (CONATEC 2002. Universidad Autónoma de Baja California, Unidad Tijuana, 2002).
- [5] R. J. García Ramírez.; "Simulación de la Operación Hidroenergética y Cálculo de Energía Firme de Centrales Hidroeléctricas". (Trabajo Final de Grado. Ing. Eléctrica. FPUNE).